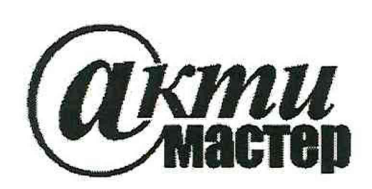

*Акционерное Общество «АКТИ-Мастер»* АКТУАЛЬНЫЕ КОМПЬЮТЕРНЫЕ ТЕХНОЛОГИИ И ИНФОРМАТИКА

**127106, Москва, Нововладыкинский проезд, д. 8, стр. 4 тел./факс (495)926-71-70 E-mail: [post@actimaster.ru](mailto:post@actimaster.ru) <http://www.actimaster.ru>**

## **УТВЕРЖДАЮ**

**Генеральный директор АО «АКТИ-Мастер»** *S '*  $\frac{KTH-Macmen}{S}$  / 2  $\frac{MUL^{M}}{S}$  **В.В. Федулов** августа 2020 г.  $10<sub>2</sub>$ 

# **Государственная система обеспечения единства измерений**

**Анализаторы низкочастотных сигналов CF-9200, CF-9400**

**Методика поверки CF-9000/MII-2020**

**Заместитель руководителя метрологической лаборатории А.П. Лисогор**

Москва 2020

Настоящая методика поверки распространяется на анализаторы низкочастотных сигналов СF-9200, СF-9400 (далее - анализаторы), изготавливаемые фирмой "Ono Sokki Co., Ltd" (Япония), и устанавливает методы и средства их поверки.

Интервал между поверками - 1 год.

## 1 ОПЕРАЦИИ ПОВЕРКИ

1.1 При проведении поверки должны быть выполнены операции, указанные в таблице 1.

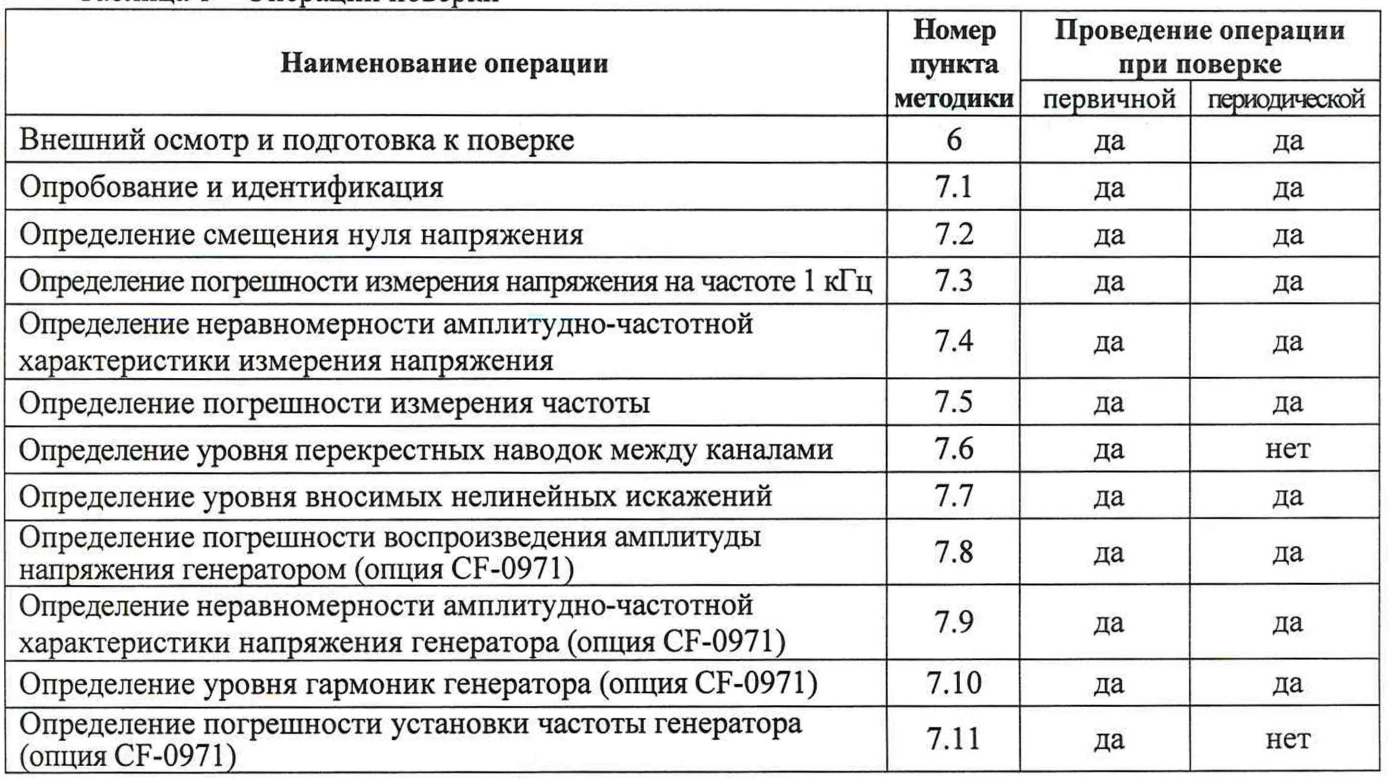

Таблица 1 - Операции поверки

1.2 По запросу пользователя операции поверки могут быть выполнены для отдельных измерительных каналов и меньшего числа измеряемых величин.

## 2 СРЕДСТВА ПОВЕРКИ

2.1 Рекомендуется применять средства поверки, указанные в таблице 2.

Таблица 2 – Средства поверки

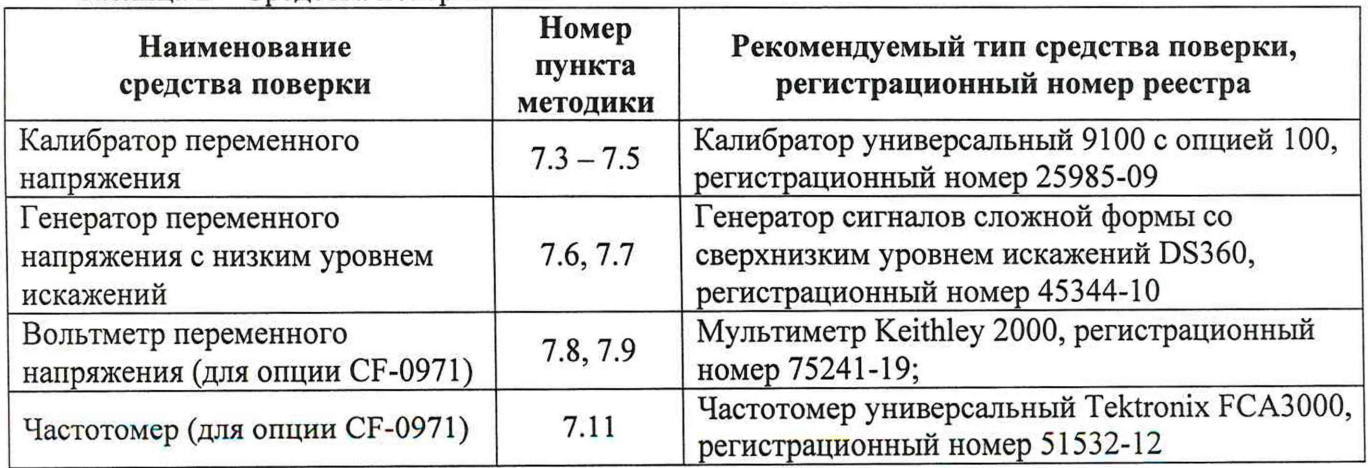

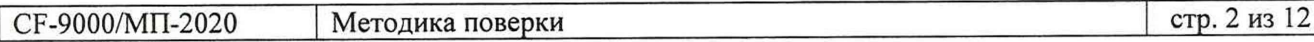

2.2 Допускается применять другие аналогичные средства поверки, обеспечивающие определение метрологических характеристик поверяемых анализаторов с требуемой точностью.

2.3 Средства поверки должны быть исправны, эталоны (средства измерений) поверены и иметь документы о поверке.

## **3 ТРЕБОВАНИЯ К КВАЛИФИКАЦИИ ПОВЕРИТЕЛЕЙ**

К проведению поверки допускаются лица с высшим или среднетехническим образованием, имеющие практический опыт в области радиотехнических измерений.

## **4 ТРЕБОВАНИЯ БЕЗОПАСНОСТИ**

4.1 При проведении поверки должны быть соблюдены требования безопасности в соответствии с ГОСТ 12.3.019-80.

4.2 Во избежание несчастного случая и для предупреждения повреждения анализатора необходимо обеспечить выполнение следующих требований:

- подсоединение анализатора к сети должно производиться с помощью сетевого кабеля и адаптера из комплекта анализатора;

- заземление анализатора и средств поверки должно производиться посредством заземляющих контактов сетевых кабелей;

- присоединения анализатора и оборудования следует выполнять при отключенных входах и выходах (отсутствии напряжения на разъемах);

- запрещается подавать на вход анализатора сигнал с уровнем, превышающим максимально допускаемое значение;

- запрещается работать с анализатором при снятых крышках или панелях;

- запрещается работать с анализатором в условиях температуры и влажности, выходящих за пределы рабочего диапазона, а также при наличии в воздухе взрывоопасных веществ;

- запрещается работать с анализатором в случае обнаружения его повреждения.

### **5 УСЛОВИЯ ОКРУЖАЮЩЕЙ СРЕДЫ ПРИ ПОВЕРКЕ**

При проведении поверки должны соблюдаться следующие условия окружающей среды: - температура воздуха (23 ±5) °С, относительная влажность воздуха от 30 до 70 %;

- атмосферное давление от 84 до 106.7 кРа.

## **6 ВНЕШНИЙ ОСМОТР И ПОДГОТОВКА К ПОВЕРКЕ**

### **6.1 Внешний осмотр**

6.1.1 При проведении внешнего осмотра проверяются:

- чистота и исправность разъемов, отсутствие механических повреждений корпуса и ослабления крепления элементов анализатора;

- сохранность органов управления, четкость фиксации их положений;

- правильность маркировки и комплектность анализатора.

6.1.2 При наличии дефектов или повреждений, препятствующих нормальной эксплуатации поверяемого анализатора, его направляют в сервисный центр для ремонта.

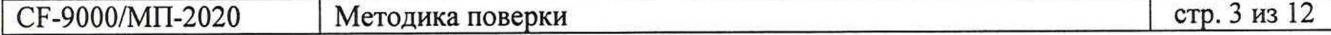

### **6.2 Подготовка к поверке**

6.2.1 Перед началом работы следует изучить руководство по эксплуатации анализатора, а также руководства по эксплуатации применяемых средств поверки.

6.2.3 Подсоединить анализатор и средства поверки к сети электропитания 230 V; 50 Hz. Включить питание анализатора и средств поверки.

Перед началом выполнения операций средства поверки и анализатор должны быть выдержаны во включенном состоянии в соответствии с указаниями руководств по эксплуатации.

Минимальное время прогрева анализатора 30 минут.

## **7 ПРОВЕДЕНИЕ ПОВЕРКИ**

## **Общие указания по проведению поверки**

В процессе выполнения операций результаты должны укладываться в пределы допускаемых значений, которые указаны в таблицах настоящего раздела документа.

При получении отрицательных результатов по какой-либо операции необходимо повторить операцию. При повторном отрицательном результате анализатор следует направить в сервисный центр изготовителя для проведения регулировки и/или ремонта.

## **7.1 Опробование и идентификация**

7.1.1 Выключить и снова включить анализатор. В процессе загрузки не должно быть сообщений об ошибках.

7.1.2 Войти в меню Home, System, выбрать Cond View. Проверить идентификационную информацию программного обеспечения: Software Version: версия должна быть не ниже 1.0.7.

7.1.3 Кликнуть на клавишу Graf Lay Out (вторая слева внизу панели). Выбрать полноэкранный режим отображения каналов. Убедиться в том, что при нажатии клавиш СН: SPECT (Power Spectrum Mag) отображается дисплейная сетка анализатора.

## 7.2 **Определение смещения нуля напряжения**

7.2.1 Войти в меню Home, Input, Input Cond. В окне Input Condition Setting выбрать установки: Coupling: DC Auto Zero: All Filter: Z(FLAT) All Voltage Range: 31.6 Vrms All Закрыть окно Input Condition Setting.

7.2.2 Установить на разъем "CH1" анализатора согласованную нагрузку BNC(m) 50  $\Omega$ .

7.2.3 Нажать клавишу CHI, SPECT (Power Spectrum Mag). Установить на анализаторе масштабы вертикальной и горизонтальной шкалы: Клавишей Y LOG/LIN выбрать представление в единицах Vr. Клавишами Y SCALE  $\nabla$ ,  $\blacktriangle$  установить диапазон вертикальной шкалы  $\pm 0.15$  V. Клавишами FREQUENCY *М,* ► установить диапазон горизонтальной шкалы от 0 ... 100 kHz.

7.2.4 Зафиксировать отсчет напряжения Y на дисплее анализатора. Оно не должно превышать верхний предел допускаемых значений, указанный в столбце 3 таблицы 7.2.

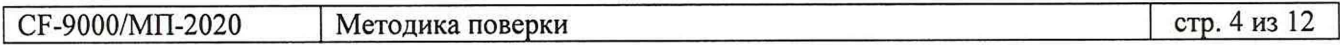

7.2.5 Войти в меню Home, Input, Input Cond. В окне Input Condition Setting выбрать установки: Voltage Range: 1 Vrms Закрыть окно Input Condition Setting.

7.2.6 Зафиксировать отсчет напряжения Y на дисплее анализатора. Оно не должно превышать верхний предел допускаемых значений, указанный в столбце 3 таблицы 7.2.

7.2.7 Выполнить действия по пунктам 7.2.2 - 7.2.6 для остальных каналов анализатора (каналы СНЗ и СН4 - только для анализатора CF-9400).

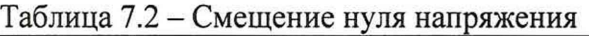

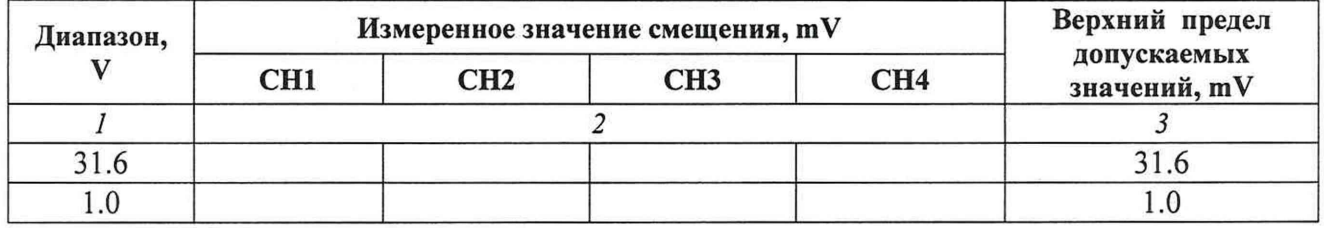

#### **7.3 Определение погрешности измерения напряжения на частоте 1 кГц**

7.3.1 Войти в меню Home, Input, Input Cond. В окне Input Condition Setting выбрать установки: Coupling: DC Auto Zero: All Filter: Z(FLAT) All Voltage Range: 31.6 Vrms All Закрыть окно Input Condition Setting.

7.3.2 Используя адаптер BNC(m)- banana(2m), соединить кабелем BNC(m-m) разъем "CH I" анализатора с гнездами "HI", "LO" калибратора, соблюдая полярность.

7.3.3 Нажать клавишу CHI, SPECT (Power Spectrum Mag). Установить на анализаторе масштабы вертикальной и горизонтальной шкалы: Клавишей Y LOG/LIN выбрать представление в единицах Vr. Клавишами Y SCALE  $\nabla$ ,  $\blacktriangle$  установить диапазон вертикальной шкалы 0 ... 31.6 V. Клавишами FREQUENCY *<,* ► установить диапазон горизонтальной шкалы от 0 ... 2 kHz.

7.3.4 Установить на калибраторе частоту 1 kHz, напряжение 30 V. Зафиксировать отсчет напряжения Y на дисплее анализатора. Он должен находиться в пределах допускаемых значений, указанных в столбце 4 таблицы 7.3.

7.3.5 Выполнить действия по пунктам 7.3.2 - 7.3.4 для остальных каналов анализатора.

7.3.6 Войти в меню Home, Input, Input Cond. В окне Input Condition Setting выбрать: Voltage Range: 1.0 Vrms All Закрыть окно Input Condition Setting.

7.3.7 Используя адаптер BNC(m)- banana(2m), соединить кабелем BNC(m-m) разъем "CH I" анализатора с гнездами "HI", "LO" калибратора, соблюдая полярность.

7.3.8 Нажать клавишу CHI, SPECT (Power Spectrum Mag). Клавишами Y SCALE  $\nabla$ ,  $\blacktriangle$  установить диапазон вертикальной шкалы 0 ... 1.0 V.

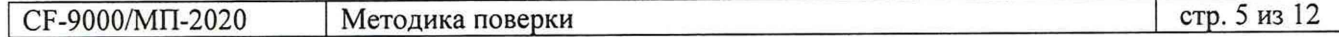

7.3.9 Установить на калибраторе частоту 1 kHz, напряжение 1 V. Зафиксировать отсчет напряжения Y на дисплее анализатора. Он должен находиться в пределах допускаемых значений, указанных в столбце 4 таблицы 7.3.

7.3.10 Выполнить действия по пунктам 7.3.7 - 7.3.9 для остальных каналов анализатора (каналы СН3 и СН4 - только для анализатора СF-9400).

| Диапазон, | Напряжение<br>калибратора, | Измеренное значение напряжения, V | Пределы |                 |     |                            |
|-----------|----------------------------|-----------------------------------|---------|-----------------|-----|----------------------------|
|           |                            | CH <sub>1</sub>                   | CH2     | CH <sub>3</sub> | CH4 | допускаемых<br>значений, V |
|           |                            |                                   |         |                 |     |                            |
| 31.6      | 30                         |                                   |         |                 |     | 29.64  30.36               |
| 1.0       |                            |                                   |         |                 |     | 0.9881.012                 |

Таблица 7.3 – Погрешность измерения напряжения на частоте 1 кГц

### 7.4 Определение неравномерности АЧХ измерения напряжения

7.4.1 Используя адаптер BNC(m)- banana(2m), соединить кабелем BNC(m-m) разъем "CH1" анализатора с гнездами "HI", "LO" калибратора, соблюдая полярность.

7.4.2 Войти в меню Home, Input, Input Cond. В окне Input Condition Setting выбрать установки: Coupling: DC Auto Zero: All Filter: Z(FLAT) All Voltage Range: 1.0 Vrms All Закрыть окно Input Condition Setting.

7.4.3 Нажать клавишу CH1, SPECT (Power Spectrum Mag). Установить на анализаторе масштабы вертикальной и горизонтальной шкалы: Клавишей Y LOG/LIN выбрать представление в единицах Vr. Клавишами Y SCALE V, ▲ установить диапазон вертикальной шкалы 0 ... 1.0 V. Клавишами FREQUENCY <, ▶ установить диапазон горизонтальной шкалы от 0 ... 100 kHz.

7.4.4 Установить на калибраторе частоту 1 kHz, напряжение 1 V.

Подстроить уровень напряжения на калибраторе так, чтобы отсчет напряжения Vr на дисплее анализатора был равен 1.000 Vr.

7.4.5 Не меняя уровень, устанавливать на калибраторе значения частоты 19 kHz и 99 kHz, как указанно в столбце 1 таблицы 7.4. Зафиксировать и запомнить соответствующие отсчеты напряжения Y на дисплее анализатора. Они должны находиться в пределах допускаемых значений, указанных в столбце 4 таблицы 7.4.

7.4.6 Выполнить действия по пунктам 7.4.1, 7.4.3 - 7.4.5 для остальных каналов анализатора (каналы СН3 и СН4 – только для анализатора СF-9400).

| Установки на калибраторе |             |                 | Пределы |                                  |       |                            |  |  |
|--------------------------|-------------|-----------------|---------|----------------------------------|-------|----------------------------|--|--|
| частота,<br>kHz          | напряжение, | CH <sub>1</sub> | CH2     | напряжения, V<br>CH <sub>3</sub> | CH4   | допускаемых<br>значений, V |  |  |
|                          |             |                 |         |                                  |       |                            |  |  |
|                          |             |                 |         |                                  |       |                            |  |  |
|                          |             | 1.000           | 1.000   | 1.000                            | 1.000 | опорное                    |  |  |
|                          |             |                 |         |                                  |       | 0.9881.012                 |  |  |
| 99                       |             |                 |         |                                  |       | 0.9761.024                 |  |  |

Таблица 7.4 - Неравномерность АЧХ измерения напряжения

CF-9000/MIT-2020 Методика поверки

## **7.5 Определение погрешности измерения частоты**

7.5.1 Используя адаптер BNC(m)- banana(2m), соединить кабелем BNC(m-m) разъем "СН1" анализатора с гнездами "HI", "LO" калибратора, соблюдая полярность.

7.5.2 Войти в меню Home, Input, Input Cond. В окне Input Condition Setting выбрать установки: Coupling: DC Auto Zero: All Filter: Z(FLAT) All Voltage Range: 1.0 Vrms All Закрыть окно Input Condition Setting.

7.5.3 Нажать клавишу CHI, SPECT (Power Spectrum Mag). Установить на анализаторе масштабы вертикальной и горизонтальной шкалы: Клавишей Y LOG/LIN выбрать представление в единицах Vr. Клавишами Y SCALE ▼, А установить диапазон вертикальной шкалы 0 ... 1.0 V. Клавишами FREQUENCY *<,* ► установить диапазон горизонтальной шкалы от 0 ... 100 kHz.

7.5.4 Установить на калибраторе частоту 1 kHz, напряжение 0.7 V.

7.5.5 Зафиксировать отсчет частоты X на дисплее анализатора. Он должен находиться в пределах допускаемых значений, указанных в столбце 4 таблицы 7.5.

Таблица 7.5 - Погрешность измерения частоты

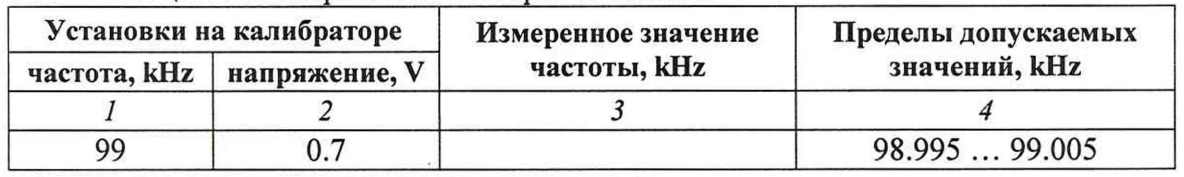

## **7.6 Определение уровня перекрестных наводок между каналами**

7.6.1 Войти в меню Home, Input, Input Cond. В окне Input Condition Setting выбрать установки: Coupling: DC Auto Zero: All Filter: Z(FLAT) All Voltage Range: 30 dBV All Закрыть окно Input Condition Setting.

7.6.2 Нажать клавишу CHI, SPECT (Power Spectrum Mag). Установить на анализаторе масштабы вертикальной и горизонтальной шкалы: Клавишей Y LOG/LIN выбрать представление в единицах dBVr. Клавишами Y SCALE  $\nabla$ ,  $\blacktriangle$  установить диапазон вертикальной шкалы +20 ... - 120 dBVr. Клавишами FREQUENCY *М,* ► установить диапазон горизонтальной шкалы от 0 ... 2 kHz.

7.6.3 Выполнить действия по пункту 7.6.2 для остальных каналов анализатора (каналы СНЗ и СН4 - только для анализатора CF-9400).

7.6.4 Соединить кабелем BNC(m-m) разъем "СН1" анализатора с разъемом "BNC+" генератора переменного напряжения с низким уровнем искажений.

7.6.5 Установить на генераторе частоту 1 kHz, напряжение 9.5 Vrms. Зафиксировать отсчет напряжения Y1 канала "СН1" на дисплее анализатора (он должен быть порядка +19.5 dBVr).

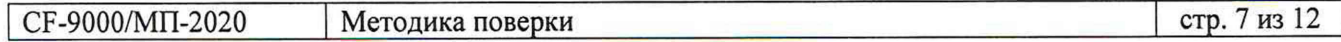

7.6.6 Нажать клавишу CH2, SPECT (Power Spectrum Mag).

Зафиксировать отсчет уровня напряжения Y2 канала "СН2" на лисплее анализатора.

Вычислить разность значений Y2 - Y1. Он не должен превышать верхний предел допускаемых значений, указанный в столбце 4 таблицы 7.6.

7.6.7 Деактивировать выход генератора.

7.6.8 Выполнить действия по пунктам 7.6.4 - 7.6.7, заменяя "СН1" на "СН2", "СН2" на "СН1", Y2 на Y1, Y1 на Y2.

7.6.9 Для анализатора СГ-9200 перейти к слелующей операции.

Для анализатора СF-9400 выполнить операции по пунктам 7.6.4 - 7.6.7 в следующих комбинациях:

"CH1" - "CH3", "CH1" - "CH4", "CH2" - "CH3", "CH2" - "CH4", "CH3" - "CH1", "CH3" - "CH2", "CH3" - "CH4", "CH4" - "CH1", "CH4" - "CH2", "CH4" - "CH3".

Таблица 7.6 - Уровень перекрестных наводок между каналами

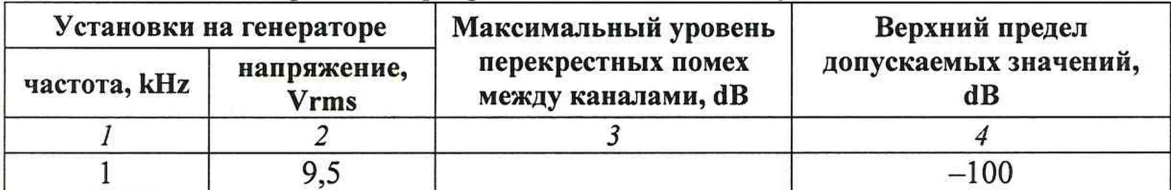

## 7.7 Определение уровня вносимых нелинейных искажений

7.7.1 Войти в меню Home, Input, Input Cond. В окне Input Condition Setting выбрать установки: Coupling: DC Auto Zero: All Filter: Z(FLAT) All Voltage Range: 30 dBV All Закрыть окно Input Condition Setting.

7.7.2 Нажать клавишу CH1, SPECT (Power Spectrum Mag). Установить на анализаторе масштабы вертикальной и горизонтальной шкалы: Клавишей Y LOG/LIN выбрать представление в единицах dBVr. Клавишами Y SCALE  $\nabla$ ,  $\triangle$  установить диапазон вертикальной шкалы +20 ... - 100 dBVr. Клавишами FREQUENCY  $\blacktriangleleft$ ,  $\blacktriangleright$  установить диапазон горизонтальной шкалы от  $0 \ldots 100$  kHz.

7.7.3 Выполнить действия по пункту 7.7.2 для остальных каналов анализатора (каналы СНЗ и СН4 - только для анализатора СГ-9400).

7.7.4 Соединить кабелем BNC(m-m) разъем "CH1" анализатора с разъемом "BNC+" генератора переменного напряжения с низким уровнем искажений.

7.7.5 Установить на генераторе частоту 19 kHz, напряжение 9.5 Vrms. Зафиксировать отсчет напряжения Y(19) на дисплее анализатора (он должен быть порядка +19.5 dBVr).

Найти пик сигнала на частоте второй гармоники 38 kHz (если он наблюдается), для чего нажать клавишу SEARCH и переместить курсор при помощи стрелок <, > на пик сигнала. Зафиксировать отсчет напряжения Y(38).

Выключить режим поиска нажатием на клавишу SEARCH.

Вычислить уровень вносимых нелинейных искажений как разностное значение  $Y(38) - Y(19)$ .

Оно не должно превышать верхний предел допускаемых значений, указанный в столбце 3 таблицы 7.7.

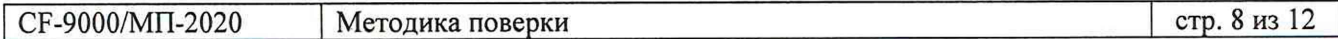

7.7.6 Установить на генераторе частоту 49 kHz, напряжение 9.5 Vrms. Зафиксировать отсчет напряжения Y(49) на дисплее анализатора (он должен быть порядка +19.5 dBVr).

Найти пик сигнала на частоте второй гармоники 98 kHz (если он наблюдается), для чего нажать клавишу SEARCH и переместить курсор при помощи стрелок *М ,* ► на пик сигнала. Зафиксировать отсчет напряжения Y(98).

Выключить режим поиска нажатием на клавишу SEARCH.

Вычислить уровень вносимых нелинейных искажений как разностное значение  $Y(98) - Y(49)$ .

Оно не должно превышать верхний предел допускаемых значений, указанный в столбце 3 таблицы 7.7.

7.7.7 Выполнить действия по пунктам 7.7.4 - 7.7.6 для остальных каналов анализатора (каналы СНЗ и СН4 - только для анализатора CF-9400).

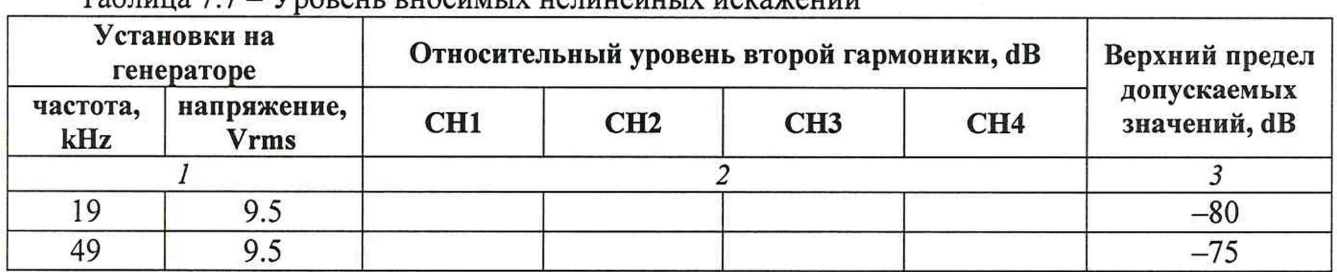

Таблица *1.1* - Уровень вносимых нелинейных искажений

### **7.8 Определение погрешности воспроизведения амплитуды напряжения генератором (опция CF-0971)**

7.8.1 Используя адаптер BNC(m)- banana(2m), соединить кабелем BNC(m-m) разъем "SIG OUT" анализатора с гнездами "HI", "LO" мультиметра, соблюдая полярность.

7.8.2 Выбрать на мультиметре режим ACV, диапазон 10 V.

7.8.3 Войти на анализаторе в меню Home, Output, выбрать SIN. Выполнить установки: Sine Wave Frequency: 1000 Hz Amplitude: 1 V DC Offset: 0 V Output Impedance:  $0 \Omega$ 

7.8.4 Активировать выход генератора клавишей "SIGNAL OUT".

7.8.5 Зафиксировать отсчет напряжения на мультиметре. Он должен находиться в пределах допускаемых значений, указанных в столбце 4 таблицы 7.8.

7.8.6 Выполнить действия по пункту 7.8.5, устанавливая амплитуду напряжения на генераторе, как указано в столбце 2 таблицы 7.8, и соответствующий диапазон на мультиметре.

Таблица 7.8 - Погрешность воспроизведения амплитуды напряжения генератором

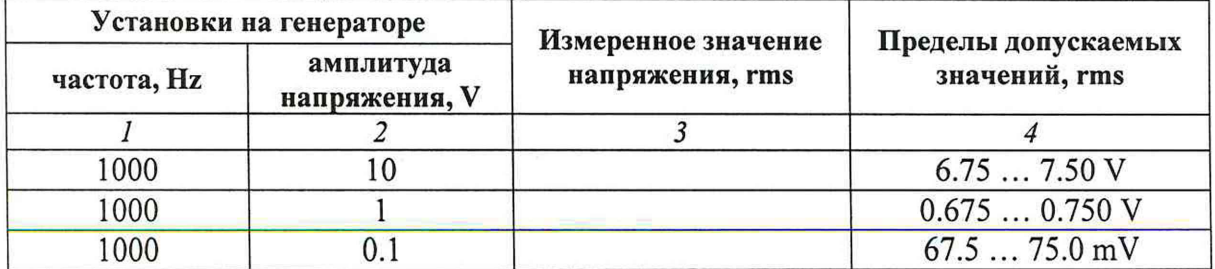

7.8.7 Отключить выход генератора клавишей "SIGNAL OUT".

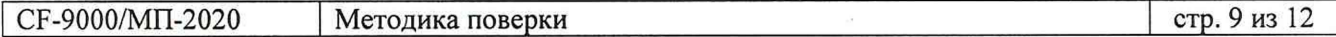

## **7.9 Определение неравномерности АЧХ напряжения генератора (опция CF-0971)**

7.9.1 Используя адаптер BNC(m)-banana(2m), соединить кабелем BNC(m-m) разъем "SIG OUT" анализатора с гнездами "HI", "LO" мультиметра, соблюдая полярность.

7.9.2 Выбрать на мультиметре режим АСУ, диапазон 1 V.

7.9.3 Войти на анализаторе в меню Home, Output, выбрать SIN. Выполнить установки: Sine Wave Frequency: 1 kHz Amplitude: 1 V DC Offset: 0 V Output Impedance: 0 *Q*

7.9.4 Активировать выход генератора клавишей "SIGNAL OUT".

7.9.5 Подстроить амплитуду напряжения на генераторе так, чтобы отсчет напряжения на мультиметре был равен 0.700 rms.

7.9.6 Не меняя уровень, устанавливать на генераторе значения частоты 19 kHz и 99 kHz, как указанно в столбце 1 таблицы 7.9. Зафиксировать соответствующие отсчеты напряжения на мультиметре. Они должны находиться в пределах допускаемых значений, указанных в столбце 4 таблицы 7.9.

7.9.7 Отключить выход генератора клавишей "SIGNAL OUT".

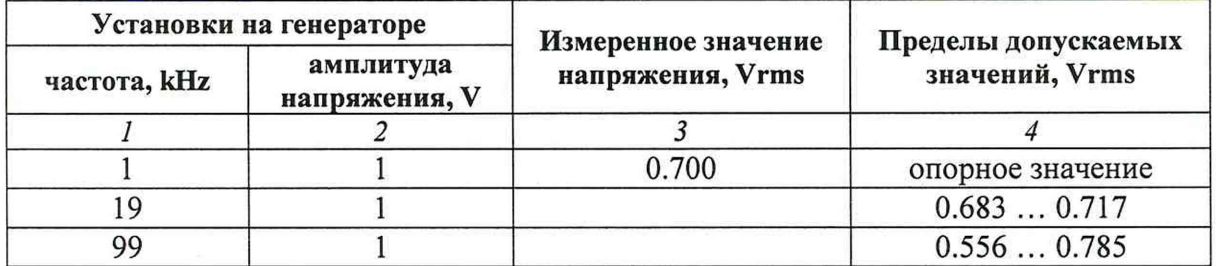

Таблица 7.9 - Неравномерность АЧХ напряжения генератора

# **7.10 Определение уровня гармоник генератора (опция CF-0971)**

7.10.1 Соединить кабелем BNC(m-m) разъем "SIG OUT" анализатора с разъемом "СН1" анализатора.

7.10.2 Войти на анализаторе в меню Home, Output, выбрать SIN. Выполнить установки: Sine Wave Frequency: 1 kHz Amplitude: 1 V DC Offset: 0 V Output Impedance:  $0 \Omega$ 

7.10.3 Войти на анализаторе в меню Home, Input, Input Cond. В окне Input Condition Setting выбрать установки: CHI Coupling: DC CHI Auto Zero Filter CHI: Z(FLAT) Voltage Range CH1: 0 dBV Закрыть окно Input Condition Setting.

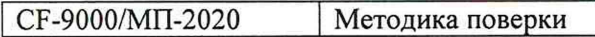

7.10.4 Нажать клавишу CHI, SPECT (Power Spectrum Mag).

Установить на анализаторе масштабы вертикальной и горизонтальной шкалы:

Клавишей Y LOG/LIN выбрать представление в единицах dBVr.

Клавишами Y SCALE  $\nabla$ ,  $\blacktriangle$  установить диапазон вертикальной шкалы 0 ... - 120 dBVr. Клавишами FREQUENCY <, ► установить диапазон горизонтальной шкалы от 0 ... 4 kHz.

7.10.5 Активировать выход генератора клавишей "SIGNAL OUT".

7.10.6 Зафиксировать отсчет напряжения Y(1) на дисплее анализатора (он должен быть порядка -3 dBVr).

- Найти пик сигнала на частоте второй гармоники 2 kHz. Зафиксировать отсчет напряжения  $Y(2)$ . Вычислить уровень второй гармоники как разностное значение  $Y(2) - Y(1)$ .
- Найти пик сигнала на частоте третьей гармоники 3 kHz. Зафиксировать отсчет напряжения  $Y(3)$ . Вычислить уровень третьей гармоники как разностное значение  $Y(3) - Y(1)$ .

Уровни гармоник не должны превышать верхний предел допускаемых значений, указанный в столбце 4 таблицы 7.10.

7.10.7 Отключить выход генератора клавишей "SIGNAL OUT".

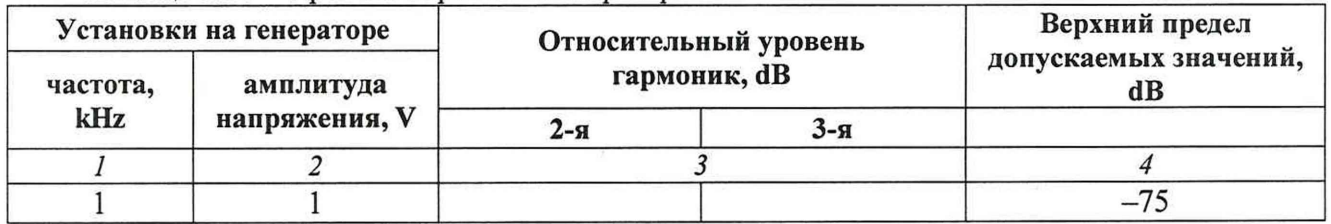

Таблица 7.10 - **У**ровень гармоник генератора

### **7.11 Определение погрешности установки частоты генератора (опция CF-0971)**

7.11.1 Соединить кабелем BNC(m-m) разъем "SIG OUT" анализатора с разъемом "СН1" частотомера.

7.11.2 Войти на анализаторе в меню Home, Output, выбрать SIN. Выполнить установки: Sine Wave Frequency: 99 kHz Amplitude: 1 V DC Offset: 0 V Output Impedance:  $0 \Omega$ 

7.11.3 Активировать выход генератора клавишей "SIGNAL OUT".

7.11.4 Зафиксировать отсчет частотомера. Он должен находиться в пределах допускаемых значений, указанных в столбце 4 таблицы 7.11.

7.11.5 Отключить выход генератора клавишей "SIGNAL OUT".

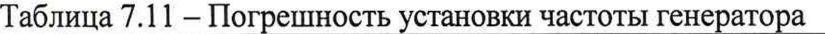

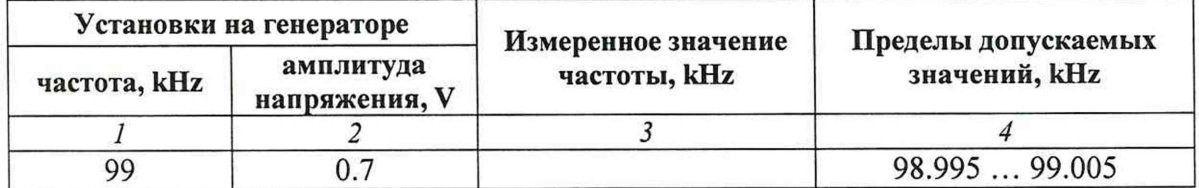

## **8 ОФОРМЛЕНИЕ РЕЗУЛЬТАТОВ ПОВЕРКИ**

## **8.1 Протокол поверки**

При выполнении операций поверки оформляется протокол в произвольной форме. В протоколе поверки могут быть приведены качественные выводы о соответствии измеренных метрологических характеристик допускаемым значениям.

### **8.2 Свидетельство о поверке и знак поверки**

При положительных результатах поверки выдается свидетельство о поверке и наносится знак поверки в соответствии с Приказом Минпромторга России № 1815 от 02.07.2015 г.

### **8.3 Извещение о непригодности**

При отрицательных результатах поверки, выявленных при внешнем осмотре, опробовании или выполнении операций поверки, выдается извещение о непригодности в соответствии с Приказом Минпромторга России № 1815 от 02.07.2015 г.